# Device Magic - Adding a Device Email Address

How to ensure an email address is in place for an engineer's device

 $\bigcirc$  Difficulty Very easy  $\bigcup$   $\bigcirc$  Duration 5 minute(s)

#### **Contents**

[Introduction](#page-0-0)

Step 1 - Log Into Device Magic [Webpage](#page-0-1) - Devices

Step 2 - Edit the device for the [engineer](#page-1-0)

Step 3 - Add Email [Property](#page-1-1)

Step 4 - Add [SawCentre](#page-1-2) Property

Step 5 - Click Update [Settings](#page-1-3)

**Comments** 

## <span id="page-0-0"></span>Introduction

PM service and service call reports will be sent to the engineer's own email address automatically, but *only if* the device "Email" property is set up correctly.

This needs to be done separately using a device magic account.

 $\bullet$  ...This has to be redone if an engineer's device is renewed or needs to be re-added in Device Magic

## <span id="page-0-1"></span>Step 1 - Log Into Device Magic Webpage - Devices

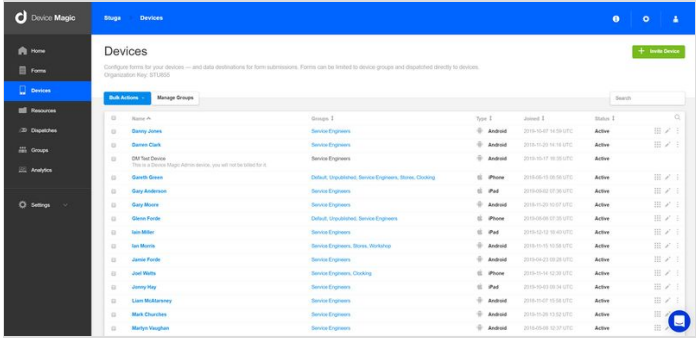

# <span id="page-1-0"></span>Step 2 - Edit the device for the engineer

Select the 3 dots dropdown box

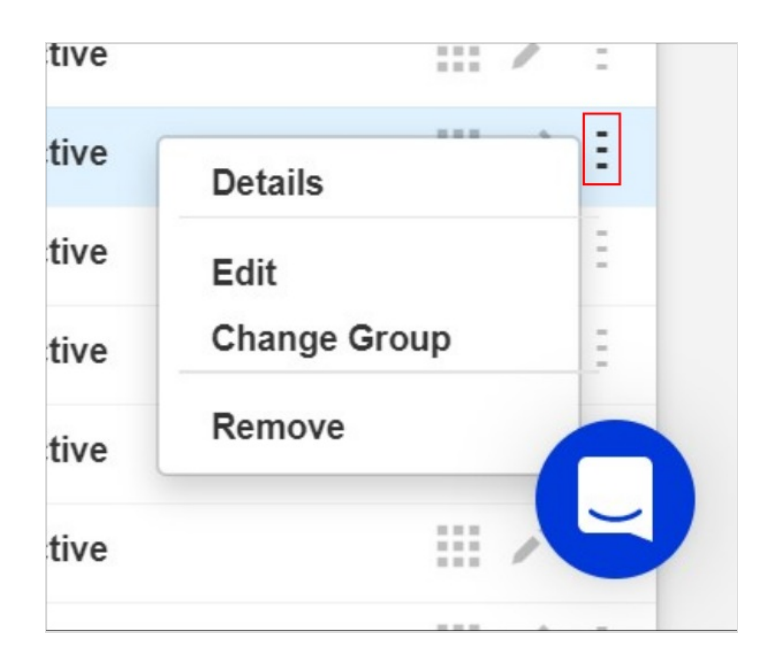

# <span id="page-1-1"></span>Step 3 - Add Email Property

Click on Add Property button Enter Email as the Key and value as the email address

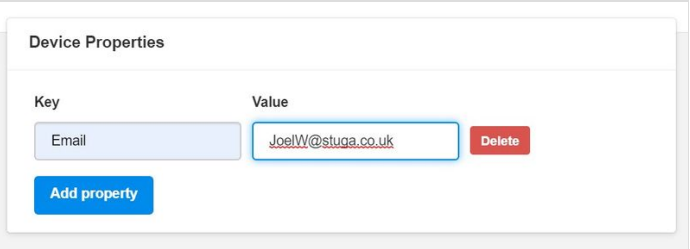

## <span id="page-1-2"></span>Step 4 - Add SawCentre Property

**A** ...Only for TSC Engineers

Add Property Key = SawCentre Value = sharonm@thesawcentre.co.uk

#### **Device Properties** Key Value stuarts@thesawcentre.co.ul Email SawCentre sharonm@thesawcentre.co. Add property

# <span id="page-1-3"></span>Step 5 - Click Update Settings

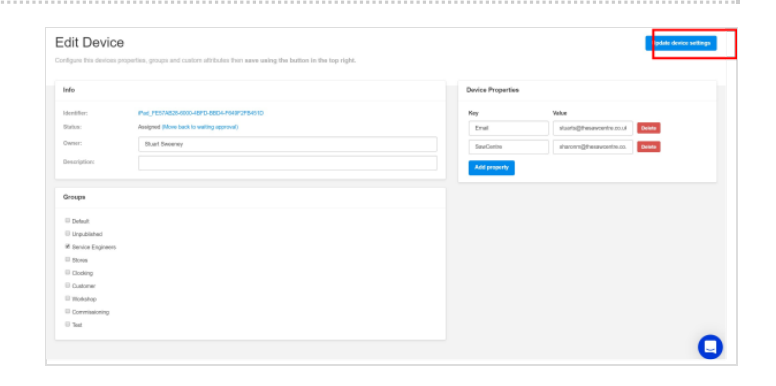